# Object-Oriented Programming with Java

Assoc. Prof. Dr. Marenglen Biba

(C) 2010 Pearson Education, Inc. All rights reserved.

## **General Info**

- Course: Object-Oriented Programming with Java (4 credit hours)
- Instructor
- : Assoc. Prof. Dr. Marenglen Biba

- Office
- Office Hours
- Phone
- E-mail
- Course page

- : Faculty building , 2<sup>nd</sup> floor.
- : Tuesday 11-13 or by appointment
- : 0445 12345 / ext. 346
- : marenglenbiba@unyt.edu.al
- : <u>http://www.marenglenbiba.net/java/</u>
- Course Location and Time: Check UNYT schedule
- Prerequisite: Introduction to Programming

## **Course Description**

- This course introduces object-oriented programming.
- This course introduces Java language and architecture.
- Students will learn how to program in Java and use some of its most important APIs.
- Special importance will be assigned to the Object– Oriented nature of Java and its use of polymorphism.

## **Course Outcomes**

At the end of the course the student will be able to:

- use Java programming language in object-oriented program design
- understand the Java architecture and use the Java APIs
- understand and use inheritance and polymorphism as implemented in Java
- understand and use the exception handling mechanism of Java
- perform standard input-output operations
- understand and use GUI components

## **Required Readings**

- Java: How to Program. 9<sup>th</sup> ed. by Deitel & Deitel, (required)
- Thinking in Java. 4<sup>th</sup> ed. by Bruce Eckel, Pearson Education. (recommended)

## **Course Content**

- Introduction
- Classes and Objects
- Control Statements
- Arrays and Enumerations
- Inheritance
- Polymorphism
- Collections
- Exceptions
- Standard IO
- GUI components in Java

## **Grading Policy**

| Project | 40% |
|---------|-----|
| Midterm | 30% |
| Final   | 30% |

Deadlines for project submission:

- -20% for the first day of delay,
- -10% for each day of delay after the first.

## **Technology Expectations**

- Internet use is necessary since students should regularly check the course home page
- Continued and regular use of e-mail is expected
  - In all your communications please use:
    - Java course: Student Name Surname
  - In all you communications regarding Projects
    - Java Project : Student Name Surname
- Students must keep copies of all projects sent by e-mail.

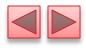

## Contacts

#### How do you contact me?

- Email
- In some urgent cases by phone

#### How do I contact you?

- Email
- In some urgent cases by phone
- I do not have your emails yet!
  - I will use your UNYT e-mail by default.
  - No other e-mail addresses will be used.

### **Before we start: why failure happens**

#### Reasons

- Lack of concentration?
- Lack of continuity?
- Lack of determination?
- Lack of target?
- Lack of work?
- • •
- Response
  - Hard work will help!
  - Learn by having fun!

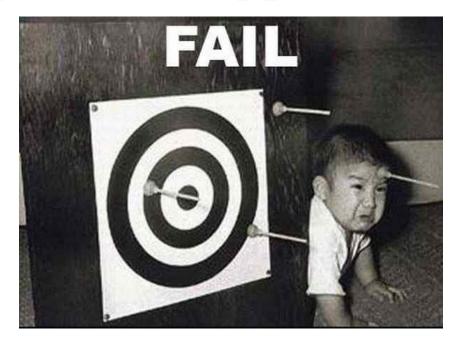

## Recommendations

- Start studying now
- Do not be shy! Ask any questions that you might have. Every questions makes you a good candidate.
- The professor is a container of knowledge and the goal is to get most of him, thus come and talk.
- Respect the deadlines and the appointments
- > Try to study from more than one source, Internet is great!
- If you have any problems come and talk with me in advance so that we can find an appropriate solution

#### **GOOD LUCK!**

## Lesson 1 Introduction

(C) 2010 Pearson Education, Inc. All rights reserved.

### **Outline**

- Introduction
- Machine Languages, Assembly Languages and High-Level Languages
- History of C and C++
- History of Java
- Java Class Libraries
- Fortran, COBOL, Pascal and Ada
- BASIC, Visual Basic, Visual C++, C# and .NET
- Typical Java Development Environment
- Lab Session

### Introduction

- The core of the course emphasizes achieving program clarity through the proven techniques of object-oriented programming.
- We will follow a live-code approach Java features presented in complete working Java programs.
- Java is one of today's most popular languages for developing software.

### **Structured and OO Programming**

- Over the years, many programmers learned structured programming.
- You'll learn structured programming and objectoriented programming — the key programming methodology used by programmers today.
- You'll create and work with many software objects.
   Their internal structure is often built using structured-programming techniques.

### Introduction (Cont.)

- Java has become the language of choice for implementing Internet-based applications and software for devices that communicate over a network.
- There are now billions of Java-enabled mobile phones and handheld devices.
- Java is the preferred language for meeting many organizations' enterprise-wide programming needs.

### Personal, Distributed and Client/Server Computing (Cont.)

- Personal computers now are as powerful as the milliondollar machines of just a few decades ago.
- Servers store data that may be used by client computers distributed throughout the network—hence the term client/server computing.
- Java is widely used for writing software for computer networking and for distributed client/server applications.

### The Internet and the World Wide Web

#### The Internet

- Global network of computers
- Has its roots in the 1960s, when funding was supplied by the U.S. Department of Defense.
- Now accessible by billions of computers and computercontrolled devices worldwide.

#### World Wide Web

- Allows computer users to locate and view multimedia-based documents on almost any subject over the Internet.
- Java is widely used to build programs for WWW

### **Java Editions**

- This course is based on Java Standard Edition (Java SE)
  - JDK: Java Development Kit.
  - <u>http://www.oracle.com/technetwork/java/javase/downloads/index.</u> <u>html</u>
- Java Enterprise Edition (Java EE)
  - geared toward developing large-scale, distributed networking applications and web-based applications.

### **Java Editions**

#### Java Micro Edition (Java ME)

 geared toward developing applications for small, memoryconstrained devices, such as cell phones, pagers and PDAs.

#### JavaFX

 a software platform for creating and delivering rich Internet applications enables building applications for desktop, browser and mobile phones. TV set-top boxes, gaming consoles, Bluray players and other platforms are planned.

### **JAVA: A general view**

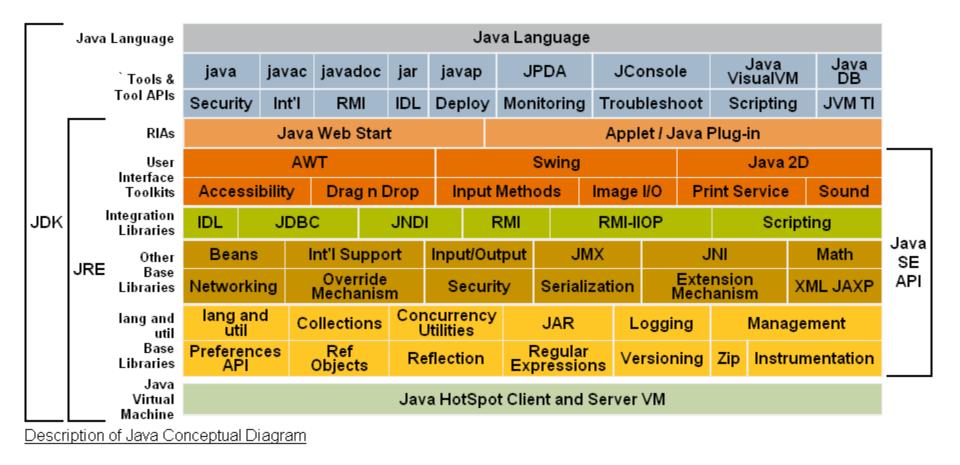

#### Full description of APIs

http://download.oracle.com/javase/7/docs/technotes/guides/index.html#jre-jdk

- Programmers write instructions in various programming languages, some directly understandable by computers and others requiring intermediate translation steps.
- Three general language types:
  - Machine languages
  - Assembly languages
  - High-level languages

### Wish you were here!

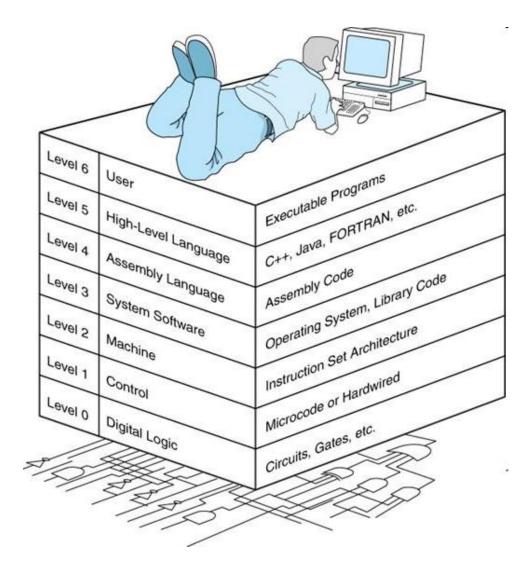

- Any computer can directly understand only its own machine language.
  - This is the computer's "natural language," defined by its hardware design.
  - Generally consist of strings of numbers (ultimately reduced to 1s and 0s) that instruct computers to perform their most elementary operations one at a time.
  - Machine dependent a particular machine language can be used on only one type of computer.

- English-like abbreviations that represent elementary operations formed the basis of assembly languages.
- Translator programs called assemblers convert assembly-language programs to machine language.

- High-level languages
  - Single statements accomplish substantial tasks.
  - Compilers convert high-level language programs into machine language.
  - Allow you to write instructions that look almost like everyday English and contain commonly used mathematical notations.
- C, C++, Microsoft's .NET languages (e.g., Visual Basic, Visual C++ and C#) are among the most widely used high-level programming languages;
- Java is by far the most widely used language.

- Compiling a high-level language program into machine language can take a considerable amount of computer time.
- Interpreter programs execute high-level language programs directly, although slower than compiled programs run.
- Java uses a clever mixture of compilation and interpretation to run programs.

### History of C and C++

- Java evolved from C++, which evolved from C, which evolved from BCPL and B.
- ) C
  - Originally implemented in 1972
  - Evolved from B by Dennis Ritchie at Bell Laboratories
  - Became widely known as the UNIX operating system's development language
  - Today, most of the code for general-purpose operating systems is written in C or C++.

### History of C and C++ (Cont.)

▶ C++

- An extension of C
- Developed by Bjarne Stroustrup in the early 1980s at Bell Laboratories
- Provides capabilities for *object-oriented* programming.
- Hybrid language it's possible to program in either a C-like style, an object-oriented style or both.

### **History of Java**

- Microprocessors are having a profound impact in intelligent consumer-electronic devices.
- **1991** 
  - Recognizing this, Sun Microsystems funded an internal corporate research project, which resulted in a C++-based language named Java
  - Created by James Gosling.
- 1993
  - The web exploded in popularity
  - Sun saw the potential of using Java to add dynamic content to web pages.
- Java garnered the attention of the business community because of the phenomenal interest in the web.

### **Java Class Libraries**

- > Java programs consist of pieces called classes.
- Classes include methods that perform tasks and return information when the tasks complete.
- Java class libraries
  - Rich collections of existing classes
  - Also known as the Java APIs (Application Programming Interfaces)
- Two aspects to learning the Java "world."
  - The Java language itself
  - The classes in the extensive Java class libraries
- Download the Java API documentation
  - http://www.oracle.com/technetwork/java/javase/documentati on/index.html

## Avoid reinventing the wheel!

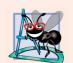

#### Software Engineering Observation 1.1

Use a building-block approach to creating your programs. Avoid reinventing the wheel—use existing pieces wherever possible. This software reuse is a key benefit of object-oriented programming.

The existing pieces are available Java classes that have been developed before and you can use them for your own programs.

### **Typical Java Development Environment**

 Java program development and execution cycle (illustrated in Fig. 1.1).

### Typical Java Development Environment (Cont.)

- Java programs normally go through five phases
  - edit
  - compile
  - load
  - verify
  - execute

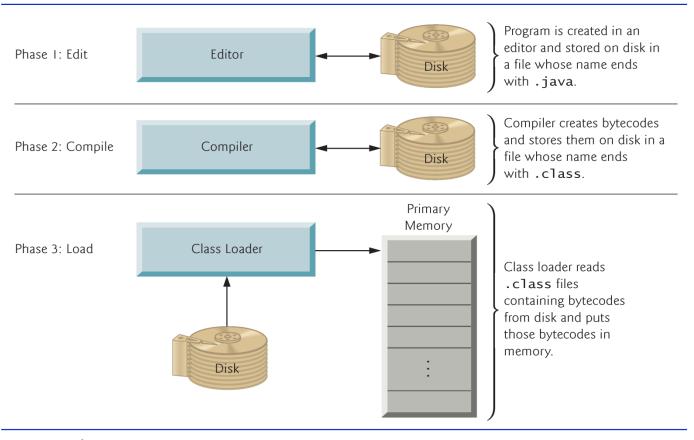

**Fig. 1.1** | Typical Java development environment. (Part 1 of 2.)

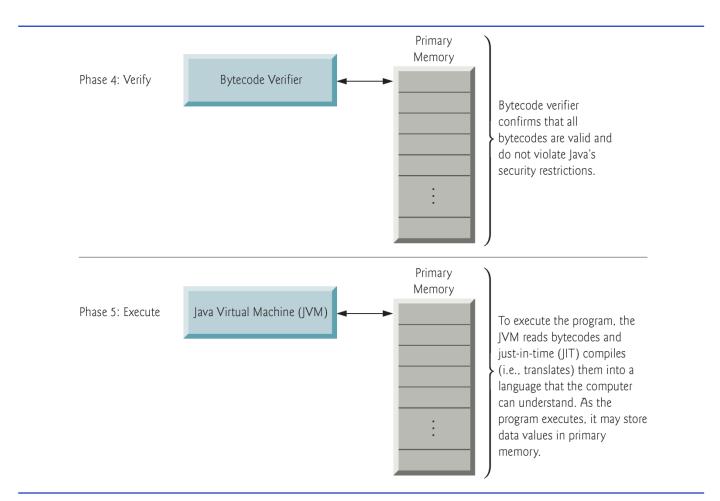

**Fig. 1.1** | Typical Java development environment. (Part 2 of 2.)

- We discuss these phases in the context of the Java SE Development Kit 8 (JDK8) from Sun Microsystems, Inc.
- Download the most up-to-date JDK and its documentation from:
  - http://www.oracle.com/technetwork/java/javase/downloads/in dex-jsp-138363.html
  - Carefully follow the installation instructions for the JDK provided in the Before You Begin section of the book to ensure that you set up your computer properly to compile and execute Java programs.
- Sun's New to Java Center at:
  - http://www.oracle.com/technetwork/java/javase/overview/in dex.html

- Phase 1 consists of editing a file with an editor program (normally known simply as an editor).
  - Type a Java program (source code) using the editor
  - Make any necessary corrections
  - Save the program
    - A file name ending with the .java extension indicates that the file contains Java source code.
  - Linux editors: vi and emacs.
  - Windows editors: Notepad, EditPlus
     (www.editplus.com), TextPad (www.textpad.com)
     and jEdit (www.jedit.org).

- Integrated development environments (IDEs)
  - Provide tools that support the software-development process, including editors for writing and editing programs and debuggers for locating logic errors — errors that cause programs to execute incorrectly.
- Popular IDEs
  - Eclipse (www.eclipse.org)
  - NetBeans (<u>www.netbeans.org</u>)
  - Oracle JDeveloper
  - JBuilder (www.codegear.com)
  - JCreator (www.jcreator.com)
  - BlueJ (www.blueJ.org)
  - jGRASP(www.jgrasp.org)

Phase 2

Use the command javac (the Java compiler) to compile a program. For example, to compile a program called Welcome.java, you'd type javac Welcome.java

 If the program compiles, the compiler produces a .class file called Welcome.class that contains the compiled version of the program.

- Java compiler translates Java source code into bytecodes that represent the tasks to execute.
- Bytecodes are executed by the Java Virtual Machine (JVM) a part of the JDK and the foundation of the Java platform.
- JRE
  - You can download this from the same page of JDK
- Virtual machine (VM) a software application that simulates a computer
  - Hides the underlying operating system and hardware from the programs that interact with it.
- If the same VM is implemented on many computer platforms, applications that it executes can be used on all those platforms.

### **JRE and JDK**

#### Sun Microsystems

 provides two principal software products in the Java<sup>™</sup> Platform, Standard Edition (Java<sup>™</sup> SE) family:

#### Java SE Runtime Environment (JRE)

- The JRE provides the libraries, Java virtual machine, and other components necessary for you to *run* applications written in the Java programming language.
- This runtime environment can be redistributed with applications to make them free-standing.

#### Java SE Development Kit (JDK)

 The JDK includes the JRE plus command-line development tools such as compilers and debuggers that are necessary or useful for *developing* applets and applications.

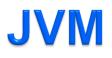

#### Java Virtual Machines

- The Java virtual machine is an abstract computing machine that has an instruction set and manipulates memory at run time.
- The Java virtual machine is ported to different platforms to provide hardware- and operating system-independence.
- The Java Platform, Standard Edition provides two implementations of the Java virtual machine (VM):

#### Java HotSpot Client VM

 The client VM is an implementation for platforms typically used for client applications. The client VM is tuned for reducing start-up time and memory footprint.

#### Java HotSpot Server VM

• The server VM is an implementation designed for maximum program execution speed, trading off launch time and memory.

- Bytecodes are platform independent
  - They do not depend on a particular hardware platform.
- Bytecodes are portable
  - The same bytecodes can execute on any platform containing a JVM that understands the version of Java in which the bytecodes were compiled.
- The JVM is invoked by the java command. For example, to execute a Java application called Welcome, you'd type the command java Welcome

- Phase 3
  - The JVM places the program in memory to execute it
    - This is known as loading.
  - Class loader takes the .class files containing the program's bytecodes and transfers them to primary memory.
  - Also loads any of the .class files provided by Java that your program uses.
    - The .class files can be loaded from a disk on your system or over a network.

- Phase 4
  - As the classes are loaded, the bytecode verifier examines their bytecodes
    - Ensures that they are valid and do not violate Java's security restrictions.
  - Java enforces strong security to make sure that Java programs arriving over the network do not damage your files or your system (as computer viruses and worms might).

- > Phase 5
  - The JVM executes the program's bytecodes.
  - JVM typically uses a combination of interpretation and justin-time (JIT) compilation.
  - Analyzes the bytecodes as they are interpreted, searching for hot spots — parts of the bytecodes that execute frequently.
  - A just-in-time (JIT) compiler (the Java HotSpot compiler) translates the bytecodes into the underlying computer's machine language.
  - When the JVM encounters these compiled parts again, the faster machine-language code executes.

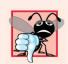

#### **Common Programming Error 1.1**

Errors such as division by zero occur as a program runs, so they are called runtime errors or execution-time errors. Fatal runtime errors cause programs to terminate immediately without having successfully performed their jobs. Nonfatal runtime errors allow programs to run to completion, often producing incorrect results.

#### Notes about Java and Java How to Program, Eighth and Ninth Edition

- Web-based version of the Java API documentation
  - java.sun.com/javase/8/docs/api/index.html
- Download this documentation to your own computer
  - java.sun.com/javase/downloads/
- Additional technical details on many aspects of Java development
  - java.sun.com/reference/docs/index.html
- JDK Programmers Guide
  - <u>http://java.sun.com/javase/8/docs</u>

# **Laboratory Session**

### **Test-Driving a Java Application**

- Checking your setup. Read the *Before You Begin section of the book to confirm that you've set up Java properly on your computer.*
- Download Java at:
  - http://www.oracle.com/technetwork/java/javase/downloads/index.html
- Writing a simple Java Program.
  - Welcome
  - Perform simple operations
  - Print to the console
- Compiling the program
  - Javac command or
  - Netbeans
- Executing
  - The java command or
  - Run in Netbeans

### **First Program in Java**

public class Operator {

#### public static void main( String args[ ] ) {

# Saving the program

- Save the program
  - A file name ending with the .java extension indicates that the file contains Java source code.

### **Compiling using the command prompt: setting environmental variables**

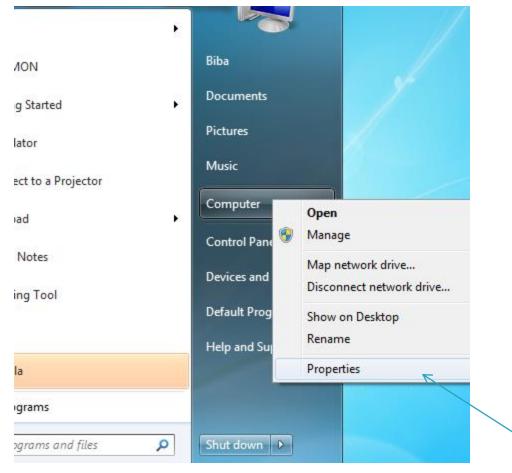

(C) 2010 Pearson Education, Inc. All rights reserved.

| Control Panel + A                                                                                                    | All Control Panel Items 🕨 Systen                                                                                              | n                                                                                                    | <b>- </b> ↓ | Search Control Panel | <u>× © _</u> |
|----------------------------------------------------------------------------------------------------|----------------------------------------------------------------------------------------------------|----------------------------------------------------------------------------------------------------|-------------|----------------------|--------------|
| Control Panel Home Control Panel Home Control Panel Control Panel Home Control Panel Home | View basic information<br>Windows edition<br>Windows 7 Professional<br>Copyright © 2009 Microso<br>Get more features with a n | ft Corporation. All rights reserved.                                                                                                    |             |                      |              |
|                                                                                                    | System<br>Manufacturer:<br>Rating:<br>Processor:<br>Installed memory (RAM):<br>System type:<br>Pen and Touch:                 | Dell<br><b>511</b> Your Windows Experience Index needs to be refresh<br>Intel(R) Core(TM) i3-2120 CPU @ 3.30GHz 3.30 GHz<br>4.00 GB (3.90 GB usable)<br>64-bit Operating System<br>No Pen or Touch Input is available for this Display | ed          | D                    |              |
| See also<br>Action Center<br>Windows Update<br>Performance Information and<br>Tools                                                                                                    | Dell support<br>Phone number:<br>Support hours:<br>Website:<br>Computer name, domain, and                                     | 1-800-624-9896 (XPS 1-800-232-8544)<br>In the United States, 24 hours a day, 7 days a week<br>Online support                                                                                                    |             |                      |              |

| mputer Name Hardwa      | re Advanced Syst       | em Protection Re   | emote      |  |
|-------------------------|------------------------|--------------------|------------|--|
| You must be logged on   | as an Administrator to | make most of thes  | e changes. |  |
| Performance             |                        |                    |            |  |
| Visual effects, process | or scheduling, memory  | usage, and virtual | memory     |  |
|                         |                        | Set                | tings      |  |
| User Profiles           |                        |                    |            |  |
| Desktop settings relate | d to your logon        |                    |            |  |
|                         |                        | Set                | tings      |  |
| Startup and Recovery    |                        |                    | II         |  |
| System startup, system  | failure, and debugging | g information      |            |  |
|                         |                        | Set                | tings      |  |
|                         |                        | Environment \      | /ariables  |  |
|                         | ОК                     | Cancel             | Apply      |  |

(C) 2010 Pearson Education, Inc. All rights reserved.

| Variable                                                            | Value                                                                                |
|---------------------------------------------------------------------|--------------------------------------------------------------------------------------|
| TEMP                                                                | %USERPROFILE%\AppData\Local\Temp                                                     |
| TMP                                                                 | %USERPROFILE%\AppData\Local\Temp                                                     |
|                                                                     |                                                                                      |
| vstem variables                                                     | New Edit Delete                                                                      |
|                                                                     |                                                                                      |
| Variable                                                            | ;                                                                                    |
| Variable<br>OS                                                      | Value                                                                                |
| ystem variables<br>Variable<br>OS<br>Path<br>PATHEXT<br>PROCESSOR_/ | Value Windows_NT C:\Windows\system32;C:\Windows;C:\COM;.EXE;.BAT;.CMD;.VBS;.VBE;.JS; |

#### Locate Java SDK. Look for JDK folder/bin

|                       |                                       |                  |             |         | X        |  |  |
|-----------------------|---------------------------------------|------------------|-------------|---------|----------|--|--|
| C:\Program            | C:\Program Files\Java\jdk1.7.0_07\bin |                  |             |         |          |  |  |
| Organize 👻 Include in | library ▼ Share with ▼ New folder     |                  |             |         | 0        |  |  |
| ☆ Favorites           | Name                                  | Date modified    | Туре        | Size    | <b>^</b> |  |  |
| 📃 Desktop             | appletviewer                          | 12/10/2012 10:54 | Application | 15 KB   |          |  |  |
| Downloads             | apt                                   | 12/10/2012 10:54 | Application | 15 KB   |          |  |  |
| Recent Places         | 💷 extcheck                            | 12/10/2012 10:54 | Application | 15 KB   | E        |  |  |
|                       | 📧 idlj                                | 12/10/2012 10:54 | Application | 15 KB   |          |  |  |
| 🥃 Libraries           | 📧 jabswitch                           | 12/10/2012 10:54 | Application | 54 KB   |          |  |  |
| Documents             | 🔳 jar                                 | 12/10/2012 10:54 | Application | 15 KB   |          |  |  |
| 👌 Music               | 📧 jarsigner                           | 12/10/2012 10:54 | Application | 15 KB   |          |  |  |
| Pictures              | 🍰 java                                | 12/10/2012 10:54 | Application | 185 KB  |          |  |  |
| 😸 Videos              | 🔳 javac                               | 12/10/2012 10:54 | Application | 15 KB   |          |  |  |
|                       | 📧 javadoc                             | 12/10/2012 10:54 | Application | 15 KB   |          |  |  |
| 👰 Computer            | 📧 javafxpackager                      | 12/10/2012 10:54 | Application | 78 KB   |          |  |  |
| 🚢 Local Disk (C:)     | 📧 javah                               | 12/10/2012 10:54 | Application | 15 KB   |          |  |  |
| 👝 HP v210w (D:)       | 📰 javap                               | 12/10/2012 10:54 | Application | 15 KB   |          |  |  |
| 👝 System Reserved (G: | 💷 java-rmi                            | 12/10/2012 10:54 | Application | 15 KB   |          |  |  |
|                       | 🕌 javaw                               | 12/10/2012 10:54 | Application | 185 KB  |          |  |  |
| 📬 Network             | 🕌 javaws                              | 12/10/2012 10:54 | Application | 283 KB  |          |  |  |
|                       | 🔜 jcmd                                | 12/10/2012 10:54 | Application | 15 KB   |          |  |  |
|                       |                                       | 10/00/0010 10 54 | A 12 12     | 4.E. MD | *        |  |  |
| 50 items              |                                       |                  |             |         |          |  |  |

### **Compiling using the command prompt**

 Set the environment variable in Windows. This is done only once.

| Unce.                     | System Properties                                          |
|---------------------------|------------------------------------------------------------|
|                           | Computer Name Hardware Advanced System Protection Remote   |
|                           | Environment Variables                                      |
|                           | Edit System Variable                                       |
|                           | Variable name: Path                                        |
|                           | Variable value: I.0\;C:\Program Files\Java\jdk1.7.0_07\bin |
|                           | OK Cancel                                                  |
|                           | System variables                                           |
|                           | Variable Value                                             |
|                           | NUMBER_OF_P 4 OS Windows_NT                                |
|                           | Path C:\Windows\system32;C:\Windows;C:\                    |
|                           | PATHEXT .COM;.EXE;.BAT;.CMD;.VBS;.VBE;.JS;                 |
| The jdk/bin path.         | New Edit Delete                                            |
| Put ";" after every path. | OK Cancel                                                  |
|                           | See also                                                   |

### **Open a command prompt**

| S            | Skype •                 |                      | Programs (1)      |
|--------------|-------------------------|----------------------|-------------------|
| γ            | GNOMON                  | Biba                 | Case cmd          |
|              | Getting Started         | Documents            |                   |
|              | Calculator              | Pictures             |                   |
|              | Connect to a Projector  | Music                |                   |
|              | Notepad •               | Computer             |                   |
|              | Sticky Notes            | Control Panel        |                   |
| <u>8</u>     | Paint                   | Devices and Printers |                   |
|              | Snipping Tool           | Default Programs     |                   |
| B            | FileZilla               | Help and Support     |                   |
| ₩ <b>-</b> 2 | All Programs            |                      | See more results  |
| Sec          | arch programs and files | Shut down            | cmd × Shut down + |
|              |                         |                      |                   |
| -            |                         | I 💿 🔮                | C 🔚 🖸 🚳 📀 🍯       |

#### **Change directory to the .java file**

#### Computer ► Local Disk (C:) ► DISK D ► UNYT ► COURSES ► JAVA ► JAVA FALL 2012 ► LESSON1 ►

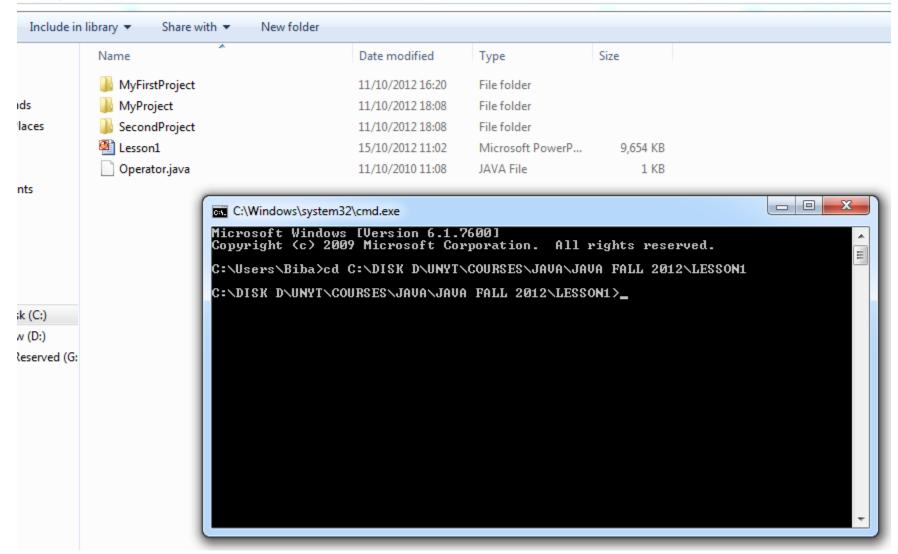

### **Compile with javac command**

Share with 💌 New folder in library 🔻 Date modified Size Name Type MyFirstProject 11/10/2012 16:20 File folder **MyProject** 11/10/2012 18:08 File folder SecondProject File folder 11/10/2012 18:08 Lesson1 Microsoft PowerP... 15/10/2012 11:02 9.654 KB Operator.class CLASS File 15/10/2012 11:05 1 KB Operator.java 11/10/2010 11:08 JAVA File 1 KB 23 C:\Windows\system32\cmd.exe Microsoft Windows [Version 6.1.7600] ٠ Copyright (c) 2009 Microsoft Corporation. All rights reserved. Ξ C:\Users\Biba>cd C:\DISK D\UNYT\COURSES\JAVA\JAVA FALL 2012\LESSON1 C:\DISK D\UNYT\COURSES\JAVA\JAVA FALL 2012\LESSON1>javac Operator.java C:\DISK D\UNYT\COURSES\JAVA\JAVA FALL 2012\LESSON1> i: 111 ۰.

.class file generated

# Run the program with the java command

| library 👻 Share with 👻 New f                                                                                                    | older            |                  |          |  |  |
|----------------------------------------------------------------------------------------------------|------------------|------------------|----------|--|--|
| Name                                                                                                    | Date modified    | Туре             | Size     |  |  |
| 퉬 MyFirstProject                                                                                                    | 11/10/2012 16:20 | File folder      |          |  |  |
| 퉬 MyProject                                                                                                    | 11/10/2012 18:08 | File folder      |          |  |  |
| 퉬 SecondProject                                                                                                    | 11/10/2012 18:08 | File folder      |          |  |  |
| 🎒 Lesson1                                                                                                    | 15/10/2012 11:02 | Microsoft PowerP | 9,654 KB |  |  |
| Operator.class                                                                                                    | 15/10/2012 11:05 | CLASS File       | 1 KB     |  |  |
| 📄 Operator.java                                                                                                    | 11/10/2010 11:08 | JAVA File        | 1 KB     |  |  |
| C:\DISK D\UNYT\COURSES\JAVA\JAVA FALL 2012\LESSON1>javac Operator.java<br>C:\DISK D\UNYT\COURSES\JAVA\JAVA FALL 2012\LESSON1>java Operator<br>************************************ |                  |                  |          |  |  |
|                                                                                                    |                  |                  |          |  |  |
|                                                                                                    | m                | 1                | Ŧ        |  |  |

# **Compiling using Netbeans**

| 🗊 NetBeans IDE 7.0.1                               |                                                                                      |                                                                                                    |                                                                                                    |  |  |
|----------------------------------------------------|--------------------------------------------------------------------------------------|----------------------------------------------------------------------------------------------------|----------------------------------------------------------------------------------------------------|--|--|
| <u>Eile Edit View Navigate Source Refactor Run</u> | <u>D</u> ebug <u>P</u> rofile Tea <u>m</u> <u>T</u> ools <u>W</u> indow <u>H</u> elp |                                                                                                    | Q- Search (C                                                                                                    |  |  |
| 👚 🞦 블 🌗 🏓 🧭 < default confi                        | ig> 💽 👔 🧊 🕨 🌆 • 🕜 •                                                                  |                                                                                                    |                                                                                                    |  |  |
| Proj 4 × Files Services                            | Start Page 🗙                                                                         |                                                                                                    |                                                                                                    |  |  |
| ⊞– 🦢 MyProject                                     |                                                                                      | NetBeans IDE                                                                                                  |                                                                                                    |  |  |
|                                                    | Learn & Discover                                                                     | My NetBeans                                                                                                   | What's New                                                                                                    |  |  |
|                                                    | Recent Projects                                                                      | Install Plugins                                                                                               | Activate Features                                                                                                    |  |  |
|                                                    | 威仰 FoodSafety                                                                        | Add support for other languages and<br>technologies by installing plugins from the<br>NetBeans Update Center. | NetBeans turns on functionality as you<br>Start creating and opening projects and<br>will just activate the features you need,<br>your experience quicker and cleaner.<br>Alternatively, you can activate features<br>manually. |  |  |
|                                                    | ORACLE                                                                               | Show On Startup                                                                                               |                                                                                                    |  |  |
|                                                    |                                                                                      |                                                                                                    |                                                                                                    |  |  |
| MyProject - Navigator 🛛 🖉 🗴                        |                                                                                      |                                                                                                    |                                                                                                    |  |  |
|                                                    |                                                                                      |                                                                                                    |                                                                                                    |  |  |
|                                                    |                                                                                      |                                                                                                    |                                                                                                    |  |  |
|                                                    | Tasks                                                                                |                                                                                                    |                                                                                                    |  |  |
| and the star of the                                |                                                                                      |                                                                                                    |                                                                                                    |  |  |

# **New Project**

| ile      | Edit  | View     | Navigate   | Source     | Refactor | Run          | Debug   | Profile            | Team       | Tools  | Window  |   |
|----------|-------|----------|------------|------------|----------|--------------|---------|--------------------|------------|--------|---------|---|
| 2        | New   | Projec   | :t         | Ctrl+Shift | :+N _    | ult confi    | ia >    | <b>~</b>           | <u>n</u> n |        | •       | _ |
| ም        | New   | File     |            | Ctrl+N     |          |              |         |                    |            |        | 3.      |   |
| <u>p</u> | Oper  | n Proje  | et         | Ctrl+Shift | :+0      | _            | Start P | <sup>o</sup> age × |            |        |         |   |
|          |       |          | nt Project |            | •        |              |         |                    |            |        |         |   |
|          | Close | e Proje  | ect        |            |          |              |         |                    |            |        |         |   |
|          | Oper  | n File   |            |            |          |              |         |                    |            | _      |         |   |
|          | Oper  | n Rece   | nt File    |            | •        |              |         |                    | L          | earn   | & Disco | b |
|          | Proje | ect Gro  | oup        |            | •        |              |         |                    |            |        |         |   |
|          | Proje | ect Pro  | perties    |            |          |              |         | Rec                | ent Pi     | roject | s       |   |
|          | Impo  | ort Proj | ject       |            | •        |              |         |                    |            | -      |         |   |
|          | Save  | ;        |            | Ctrl+S     |          |              |         | plip F             | oodSaf     | ety    |         |   |
|          | Save  | As       |            |            |          |              |         |                    |            |        |         |   |
| Ę        | Save  | All      |            | Ctrl+Shift | :+S      |              |         |                    |            |        |         |   |
|          | Page  | e Setup  | o          |            |          |              |         |                    |            |        |         |   |
|          | Print |          |            | Ctrl+Alt+  | Shift+P  |              |         |                    |            |        |         |   |
|          | Print | to HTI   | ML         |            |          |              |         | OP                 | ACLE       |        |         |   |
|          | Exit  |          |            |            |          |              |         |                    |            |        |         |   |
|          |       |          |            |            |          |              |         |                    |            |        |         |   |
|          |       |          |            |            |          |              |         |                    |            |        |         |   |
|          |       |          |            |            |          |              |         |                    |            |        |         |   |
| МуР      | rojec | t - Na   | vigator    |            |          | <b>4</b> 0 × |         |                    |            |        |         |   |

# **Type of Project**

| 🗊 New Project                         |                                                                                                    |                                                                                                    |
|---------------------------------------|----------------------------------------------------------------------------------------------------|----------------------------------------------------------------------------------------------------|
| Steps<br>1. Choose Project<br>2       | Choose Project<br>Categories:<br>Java<br>Java Web<br>Java EE<br>Java Card<br>Java AE<br>Maven<br>PHP<br>Groovy<br>C/C+++<br>NetBeans Modules<br>Samples | Projects:<br>Ava Application<br>Java Desktop Application<br>Java Class Library<br>Java Project with Existing Sources<br>Java Free-Form Project |
| · · · · · · · · · · · · · · · · · · · |                                                                                                    | a standard IDE project. You can also generate a main class<br>PE-generated Ant build script to build, run, and debug                           |
|                                       | < <u>B</u> ack                                                                                                    | Next > Einish Cancel Help                                                                                                    |

# **Project Name and Location**

| <b>N</b>        | ew Java Application                 |                   |                                                                                               | ×      |
|-----------------|-------------------------------------|-------------------|-----------------------------------------------------------------------------------------------|--------|
| Ste             | ps                                  | Name and Local    | tion                                                                                          |        |
| 1.<br><b>2.</b> | Choose Project<br>Name and Location | Project Name:     | MyFirstProject                                                                                |        |
|                 |                                     | Project Location: | \COURSES\JAVA\JAVA FALL 2011\SLIDES\LESSON1\MyFirstProject                                    | Browse |
|                 |                                     | Project Folder:   | 'A\JAVA FALL 2011\SLIDES\LESSON1\MyFirstProject\MyFirstProject                                |        |
|                 |                                     | Use Dedicated     | d Folder for Storing Libraries                                                                |        |
|                 |                                     | Libraries Folde   | r:                                                                                            | Browse |
|                 |                                     |                   | Different users and projects can share the same compilation libraries (see Help for details). |        |
|                 |                                     | 🔄 Create Main C   | lass myfirstproject.MyFirstProject                                                            |        |
|                 |                                     | 🔽 Set as Main Pr  | roject                                                                                        |        |
| 1               | ·                                   |                   |                                                                                               |        |
|                 |                                     |                   | < Back Next > Finish Cancel                                                                   | Help   |

# **Project created**

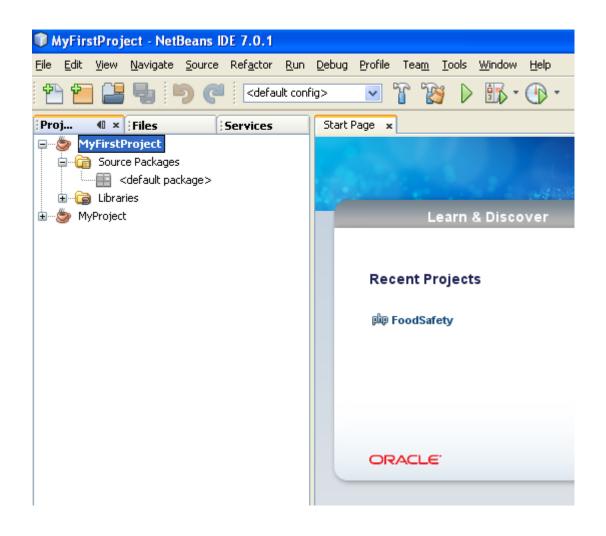

## Create a new class

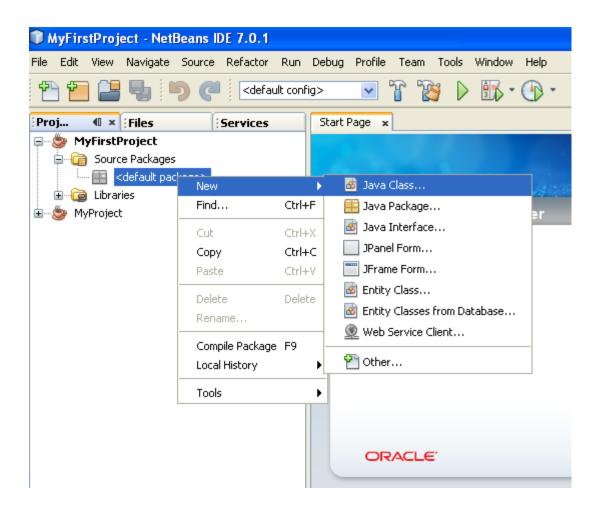

# Create a new class

| 🗊 Ne | ew Java Class                         |                       |                                                                                     |
|------|---------------------------------------|-----------------------|-------------------------------------------------------------------------------------|
| Step | ps                                    | Name and L            | ocation                                                                             |
|      | Choose File Type<br>Name and Location | Class <u>N</u> ame:   | Operator                                                                            |
|      |                                       | Project:              | MyFirstProject                                                                      |
|      |                                       | Location:             | Source Packages                                                                     |
|      |                                       | Pac <u>k</u> age:     |                                                                                     |
|      |                                       | <u>C</u> reated File: | AVA\JAVA FALL 2011\SLIDES\LESSON1\MyFirstProject\MyFirstProject\src\Operator.java   |
|      |                                       |                       |                                                                                     |
|      |                                       |                       |                                                                                     |
|      |                                       |                       |                                                                                     |
|      |                                       |                       |                                                                                     |
|      |                                       |                       |                                                                                     |
|      |                                       |                       |                                                                                     |
|      | ·                                     | ႔ Warning:            | It is highly recommended that you do NOT place Java classes in the default package. |
|      |                                       |                       | < <u>B</u> ack Next > <u>Finish</u> Cancel <u>H</u> elp                             |
|      |                                       |                       |                                                                                     |

(C) 2010 Pearson Education, Inc. All rights reserved.

# Write the code

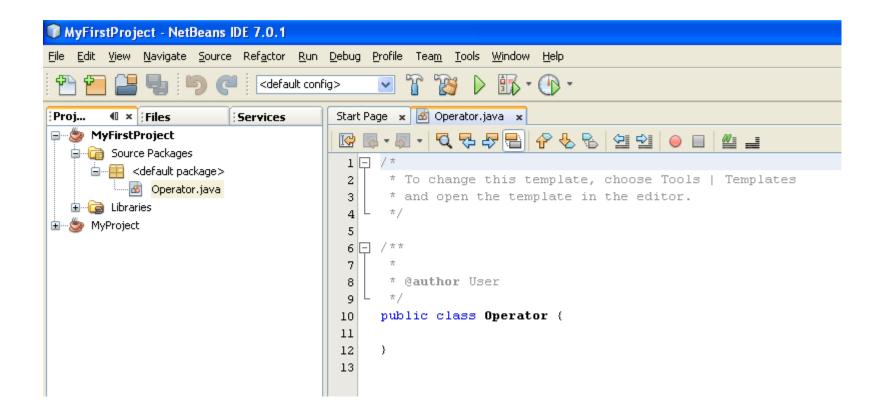

# Write the code: start with main

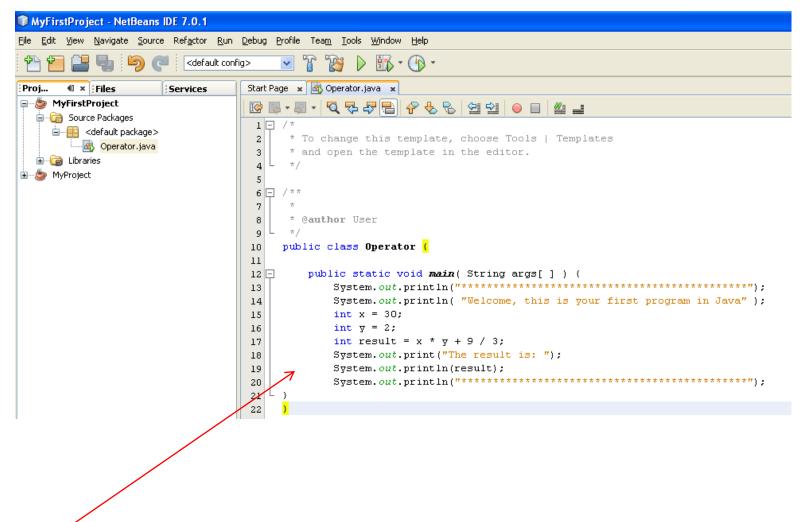

Write the code

# Run the program

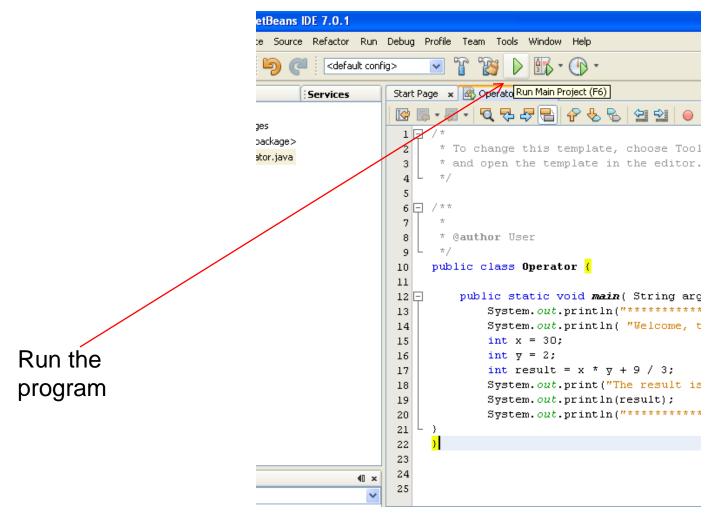

# **Console output**

| 7.0.1                                       |                                                                                                    |
|---------------------------------------------|----------------------------------------------------------------------------------------------------|
| f <u>a</u> ctor <u>R</u> un                 | <u>D</u> ebug <u>P</u> rofile Tea <u>m</u> <u>T</u> ools <u>Wi</u> ndow <u>H</u> elp                                                                                                    |
| <default config=""> 💽 🏠 Ď 🎲 - 🕞 -</default> |                                                                                                    |
| vices                                       | Start Page 🗴 💩 Operator.java 🗴                                                                                                    |
|                                             | ☞ 중 - 정 - 것 것 못 문 중 상 정 일 ● ■ 4 =                                                                                                    |
|                                             | <pre>1 /* 1 * To change this template, choose Tools   Templates 3 * and open the template in the editor. 4 */ 5 6 /** 7 * 8 * @author User 9 */ 10 public class Operator { 11 12 public static void main( String args[ ] ) { 13 System.out.println("welcome, this is your first program in Java" ); 14 System.out.println( "Welcome, this is your first program in Java" ); 15 int x = 30; 16 int y = 2;</pre> |
|                                             | <pre>16 int y = 2;<br/>17 int result = x * y + 9 / 3;<br/>18 System.out.print("The result is: ");<br/>19 System.out.println(result);</pre>                                                                                                    |
| (1) x                                       | 20 System.out.println("************************************                                                                                                    |
| ~                                           | 25                                                                                                    |
|                                             | Output - MyFirstProject (run)                                                                                                    |
|                                             | <b>v</b> run:                                                                                                    |
|                                             | Welcome, this is your first program in Java<br>The result is: 63                                                                                                    |
|                                             |                                                                                                    |
|                                             | BUILD SUCCESSFUL (total time: 2 seconds)                                                                                                    |
|                                             |                                                                                                    |
|                                             |                                                                                                    |
|                                             |                                                                                                    |

output

# **Exercise 2**

public class CircleAreaCalculator{

```
public static void main( String args[ ] ) {
```

System.out.println( "Welcome, this is your second program in Java" );

int radius = 10;

double area = Math.PI \* radius \* radius;

System.out.print("The area of the circle is: ");

System.out.println(area);

# **Exercise 3**

- Simple example with object-oriented with Automobiles.
- > Auto has Engine, model, color, speed
- Engine has volume and rotations.
- Implement speedup method.

### Readings

- ▶ Java<sup>TM</sup> How to Program, 9/e
  - Chapter 1

#### **End of class**